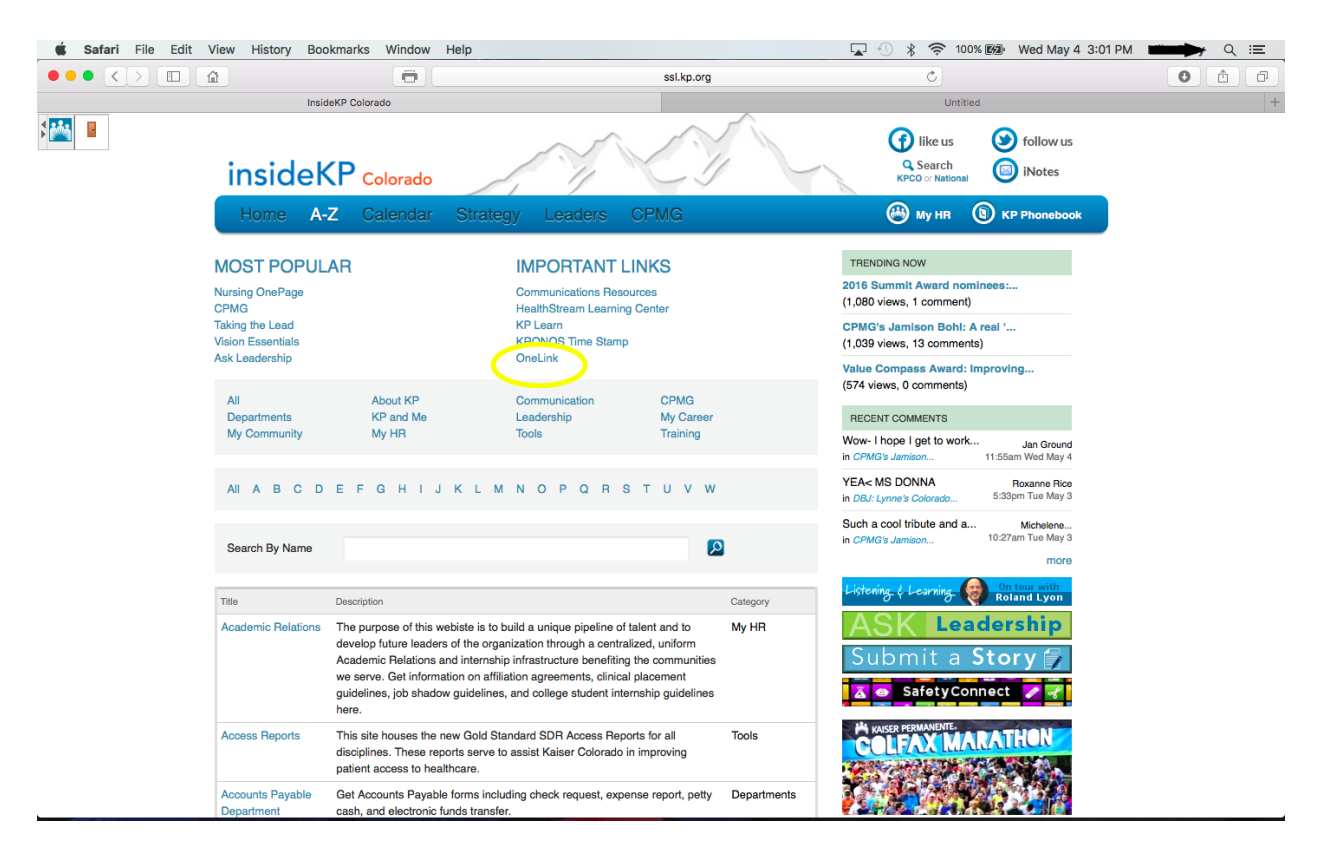

1) Log onto OneLink via Insidekpcolorado.net

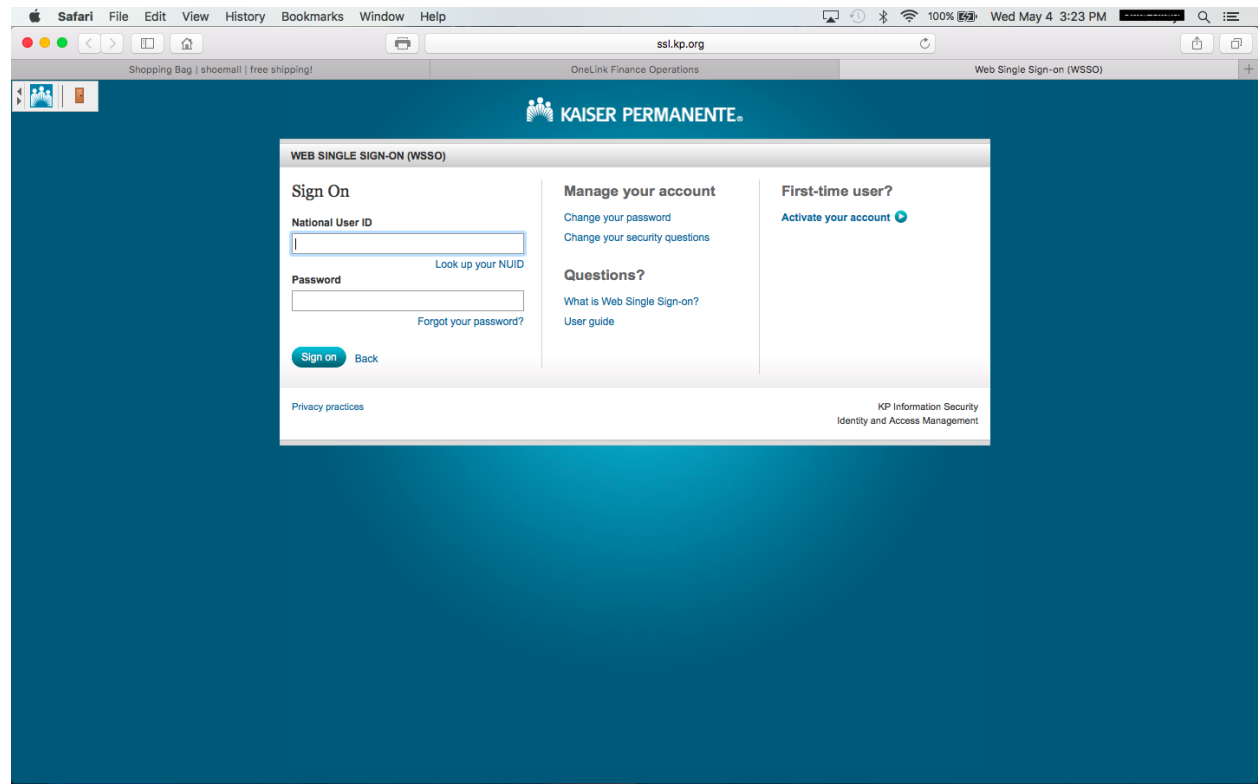

2) Click on **Go to KP OneLink** on top right of screen

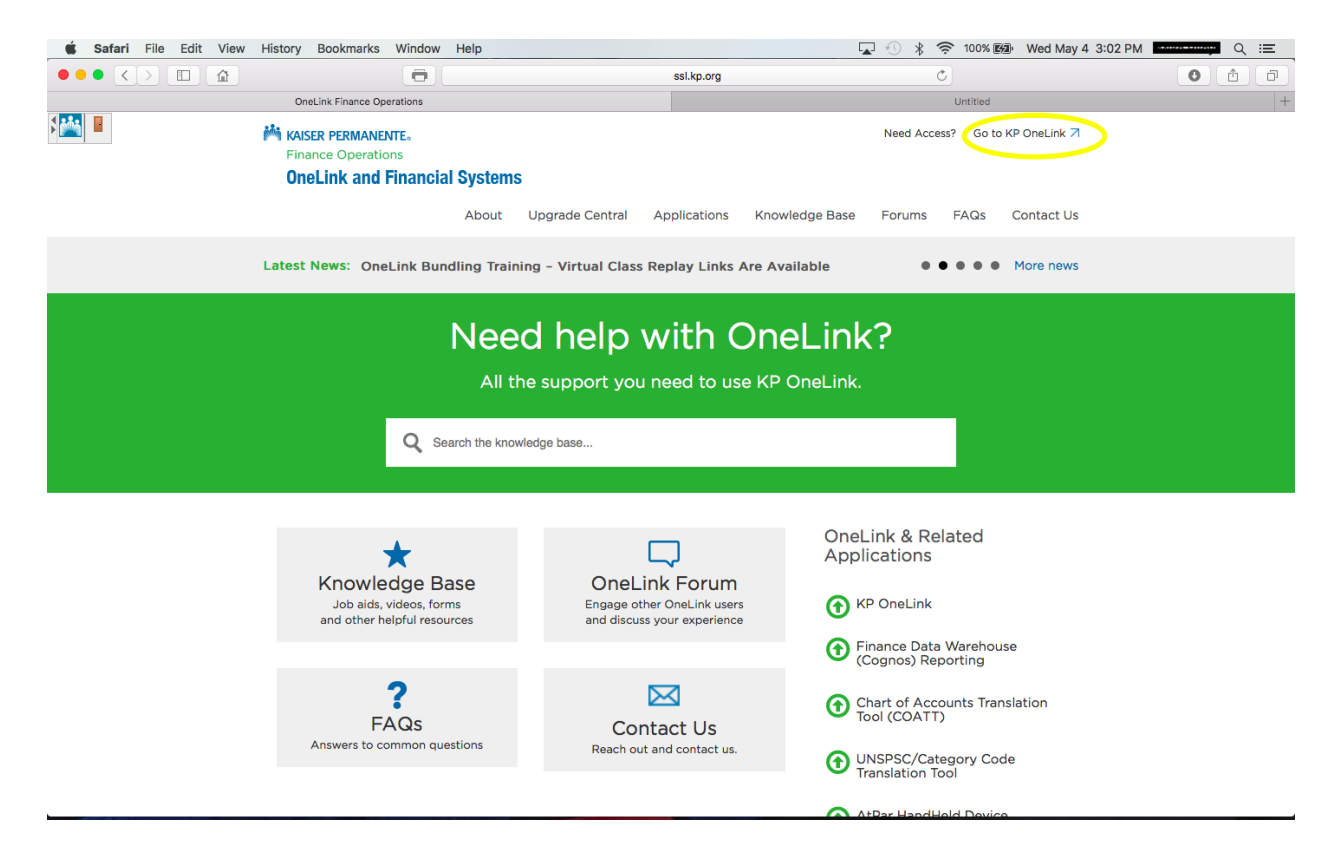

## 3) Create new expense report.

Also can be used to view, modify or delete a previous expense report.

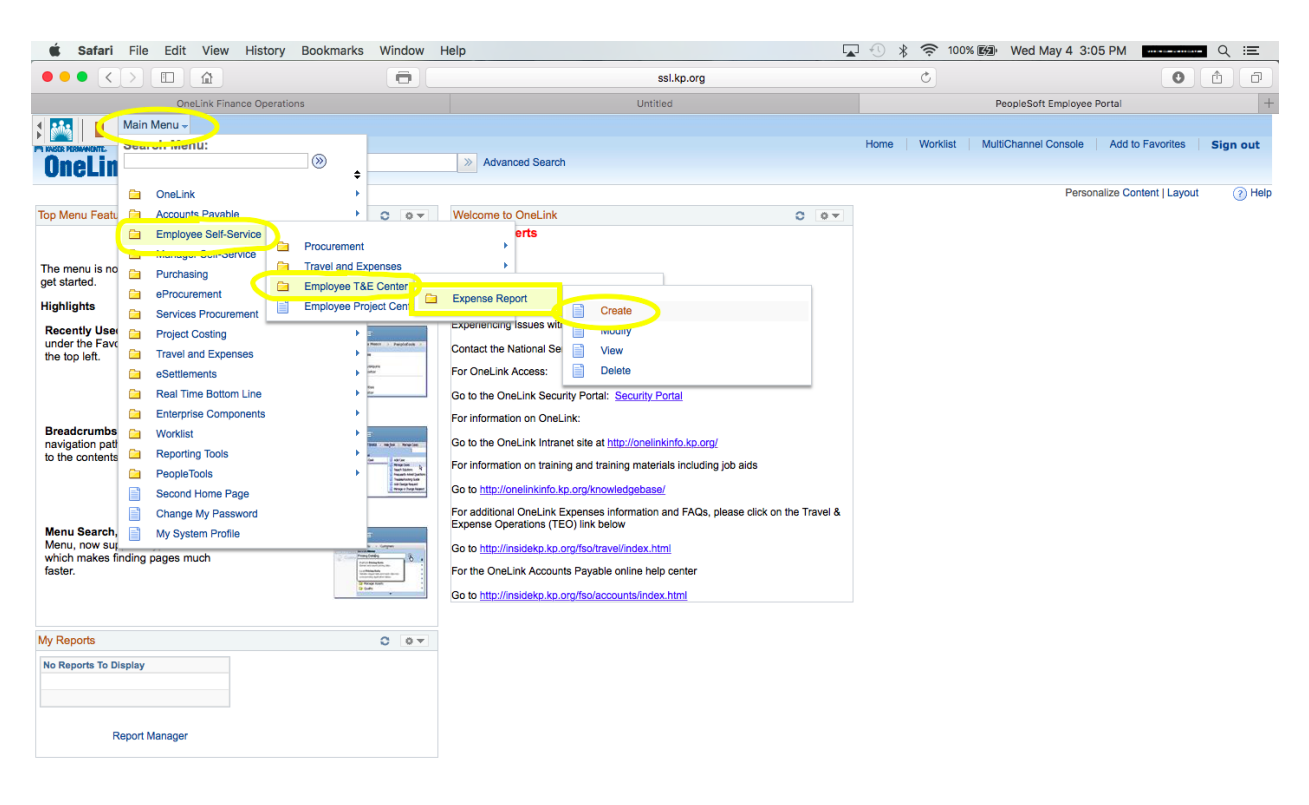

\*\* See Below

4) Example for **CME Reimbursement** with illustrated Expense Type. Click Summary and Submit when complete

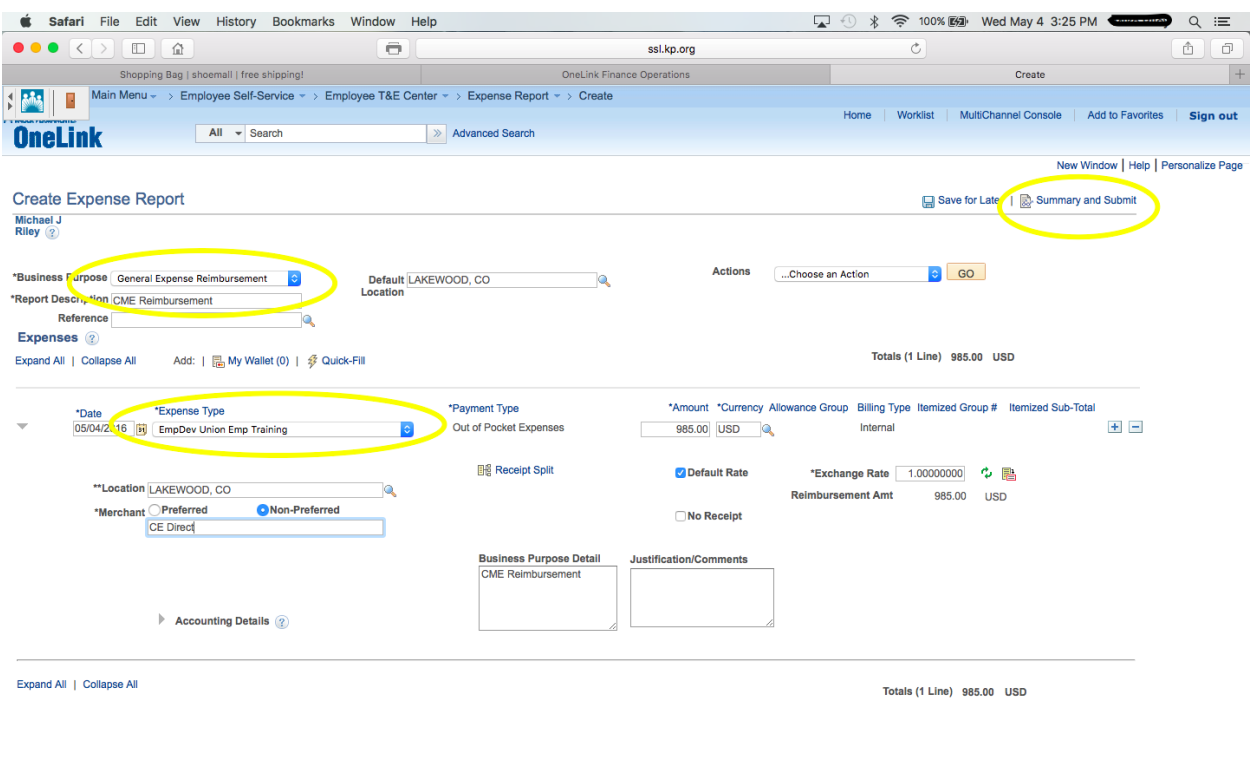

\*\* See Below

5) Example for **DEA Reimbursement** with Expense Type. Click Summary and Submit when complete.

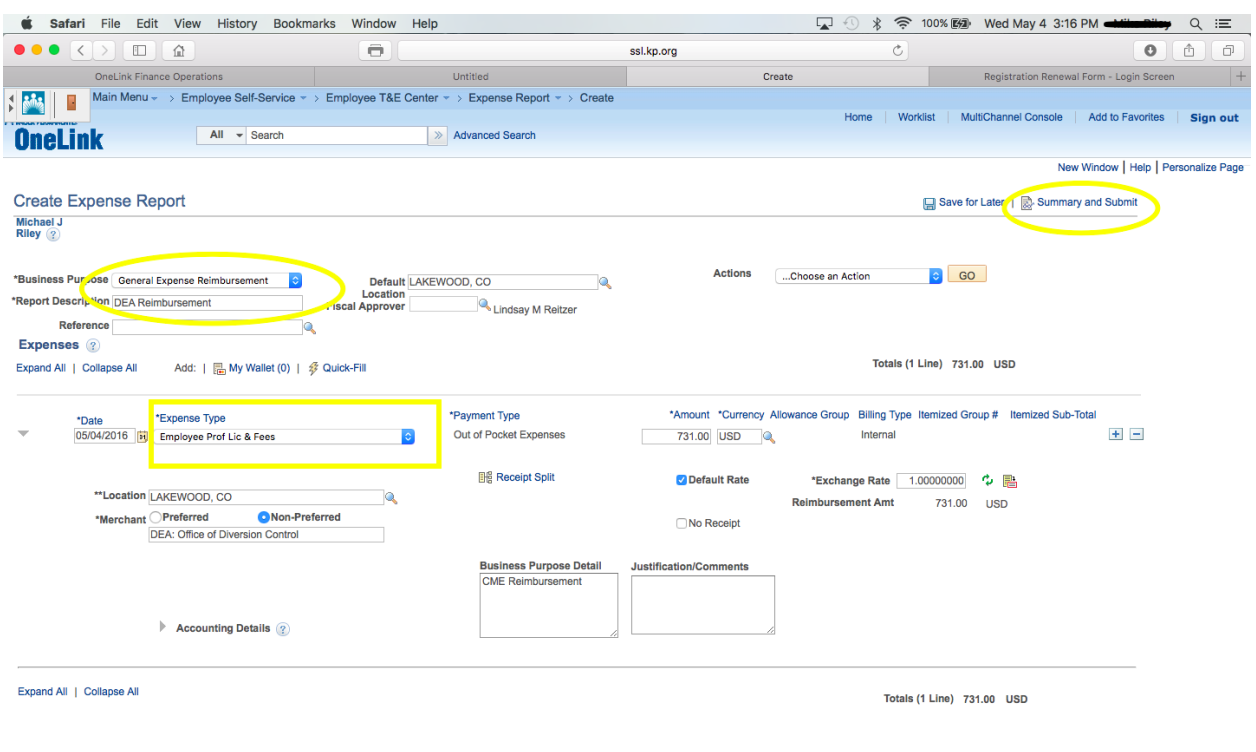

6) When you are ready to submit receipts for your expense, go to view expense report and select either fax or email receipts.

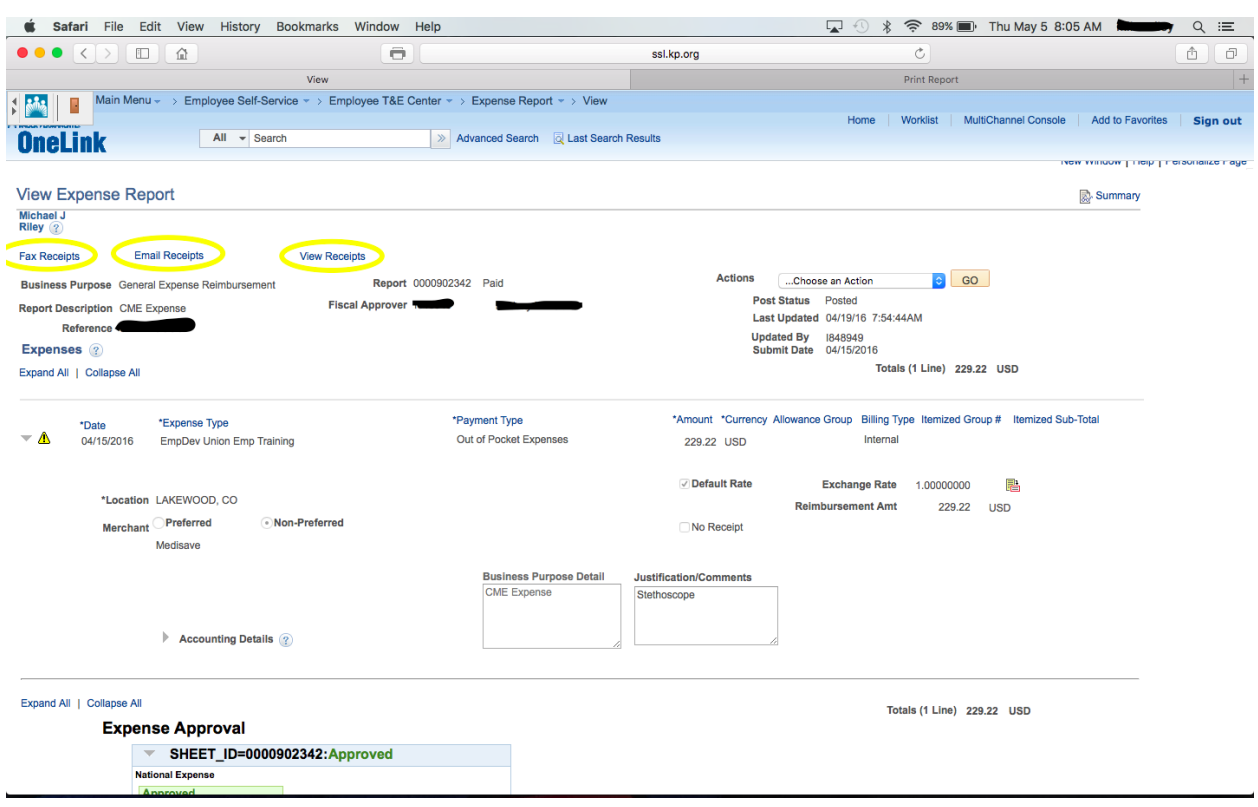

\*\* See Below

7) Example of fax report with highlighted phone number.

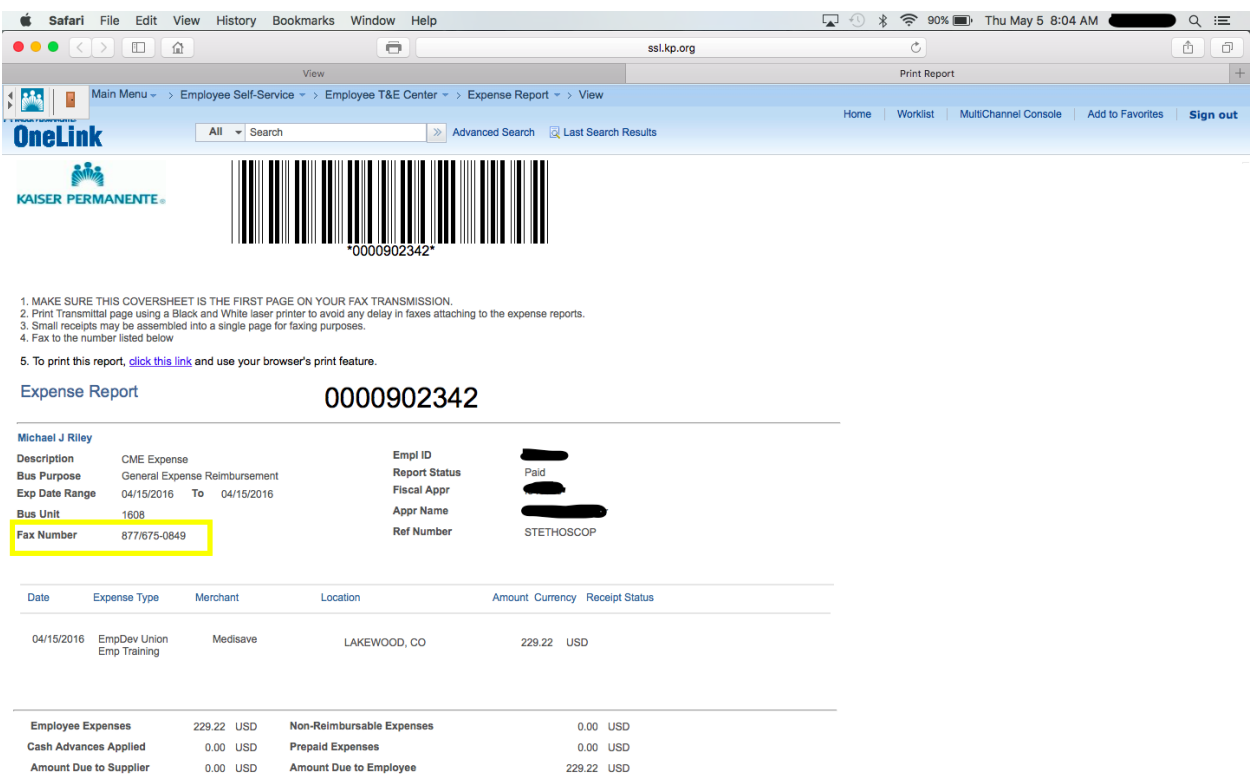